## **Come installare l'app Cisco desktop Webex Meetings**

Per partecipare facilmente a riunioni Webex, eventi e sessioni di formazione dal proprio PC, scaricare e installare l'app desktop Webex Meetings.

- 1. Accedi alla sezione download del sito
- "**Webex"** <https://www.webex.com/downloads.html/> 2. Seleziona > Webex Meetings >
- 3. Scarica "**webexapp.msi**"
- 4. Clicca sul file scaricato "webexapp.msi" e lancia l'installazione
- 5. Segui le istruzioni che ti verranno fornite durante l'installazione guidata
- 6. Ricorda di consentire all'app di apportare modifiche al dispositivo
- 7. Completata l'installazione fai clic su "**Fine**"
- 8. Comparirà il riquadro di accesso a Webex Meetings
- 9. Utilizza "**USA COME OSPITE"**
- 10.Si aprirà un nuovo riquadro per inserire il nome e l'indirizzo email
- 11.DIGITA il tuo **COGNOME E NOME** come l'esempio: **Rossi Mario** rispettando maiuscole e minuscole. Questo punto è molto importante per l'attestazione della presenza.
- 12.Nel campo successivo inserisci la tua email valida
- 13.Successivamente clicca su "**CONTINUA COME OSPITE**"
- 14.A questo punto comparirà sullo schermo del tuo computer (in alto a destra) la sequente finestra:

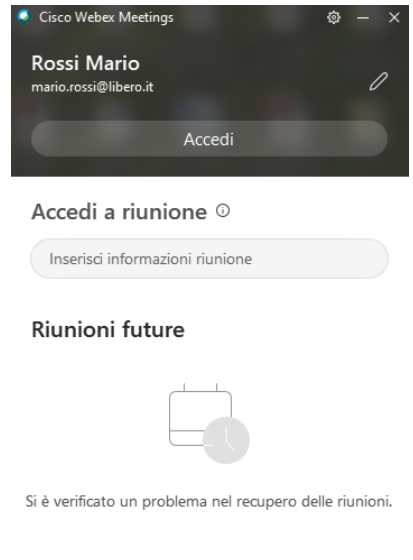

15.In "**Accedi a riunione**" > "**Inserisci informazioni riunione**" inserisci il numero di riunione e successivamente la password che ti verranno inviate, prima dell'incontro, in posta elettronica

Riprova

- 16.Infine clicca su "**Partecipa**"
- 17.Si aprirà in una nuova finestra la Sala riunioni del Dirigente scolastico
- 18.Clicca su **PARTECIPA**
- 19.Effettuato l'accesso, subito dopo l'identificazione, **DISATTIVA il microfono e la videocamera**.

IN ALTERNATIVA È POSSIBILE ACCEDERE DA BROWSER (SENZA INSTALLARE L'APP) CLICCANDO SUL PULSANTE Accedi a riunione CONTENUTO NELLA MAIL, INSERENDO COGNOME E NOME NELLA PRIMA RIGA E L'EMAIL PERSONALE NELLA SECONDA, UNA VOLTA ENTRATO NELLA PAGINA WEB CISCO RIPETERE

Accedi a riunione